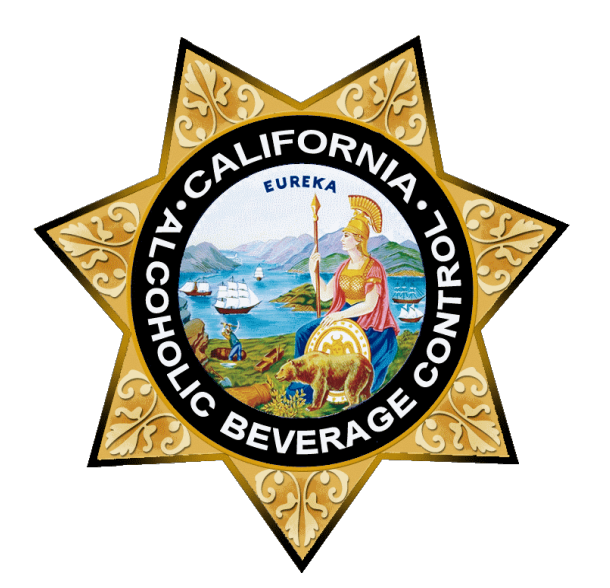

Licensees with an active Caterer's Permit (Type 58) must obtain authorization from ABC for each catered event. Please see our [Caterer's Permit](https://www.abc.ca.gov/licensing/license-forms/caterers-permit/) page for information on caterer's permits, including who is eligible, how to apply, and legal requirements.

To apply online, you must add your license number with an active Type 58 to your Online Services account with a License Administrator role. Please review the License Administrator [Frequently Asked Questions](https://www.abc.ca.gov/licensing/frequently-asked-questions/#license-administrator) for information about creating an Online Services account with the License Administrator role.

# Contents

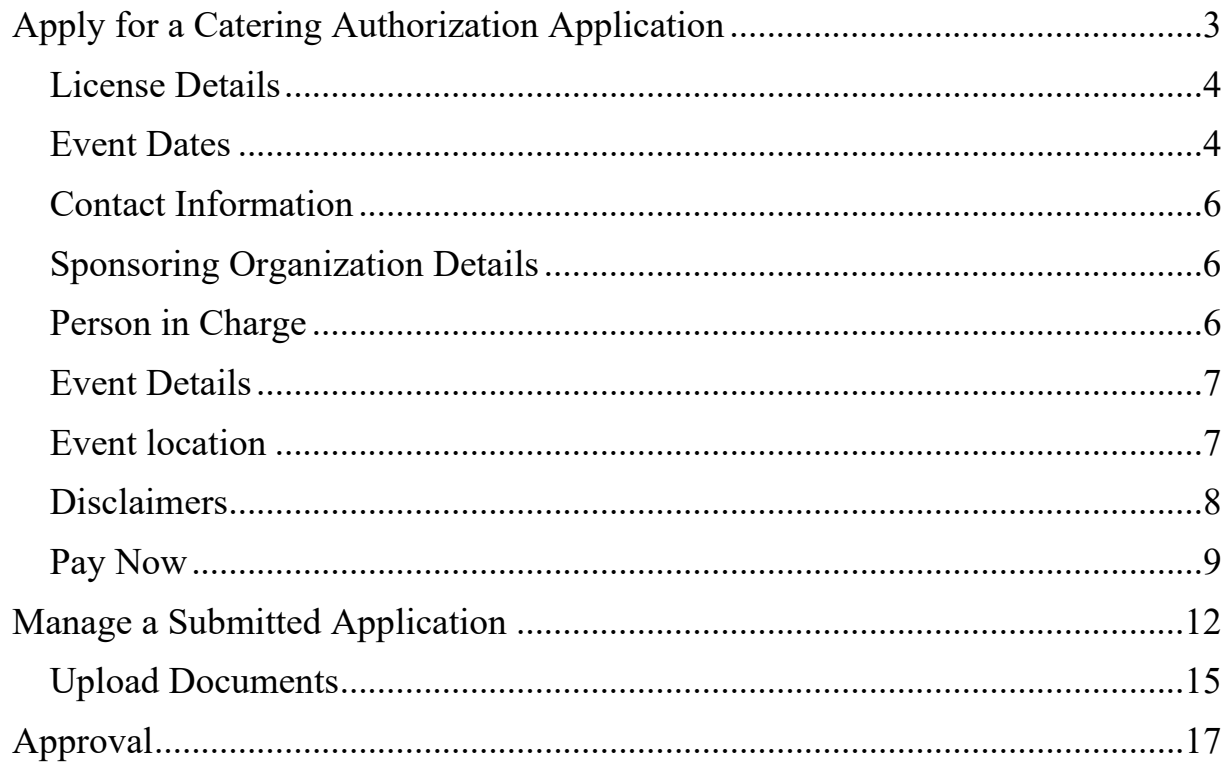

# <span id="page-2-0"></span>**Apply for a Catering Authorization Application**

Log in to services.abc.ca.gov

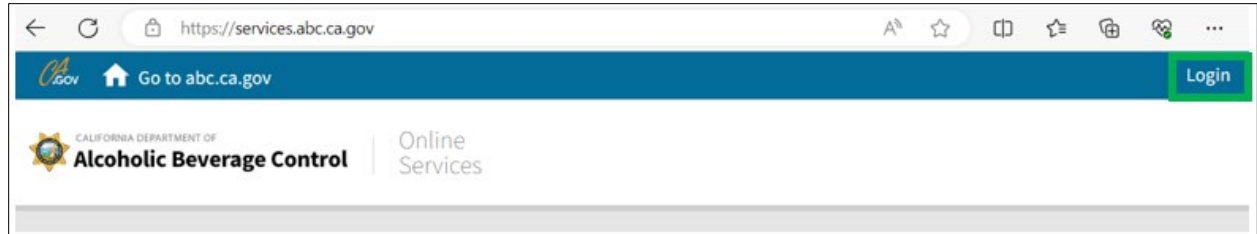

Select **Manage** and click **Applications**.

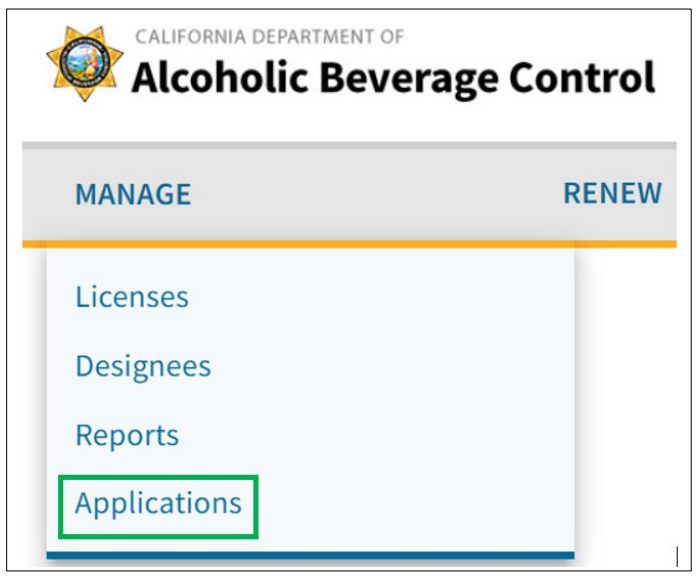

Select your license number from the Catering Authorization dropdown menu.

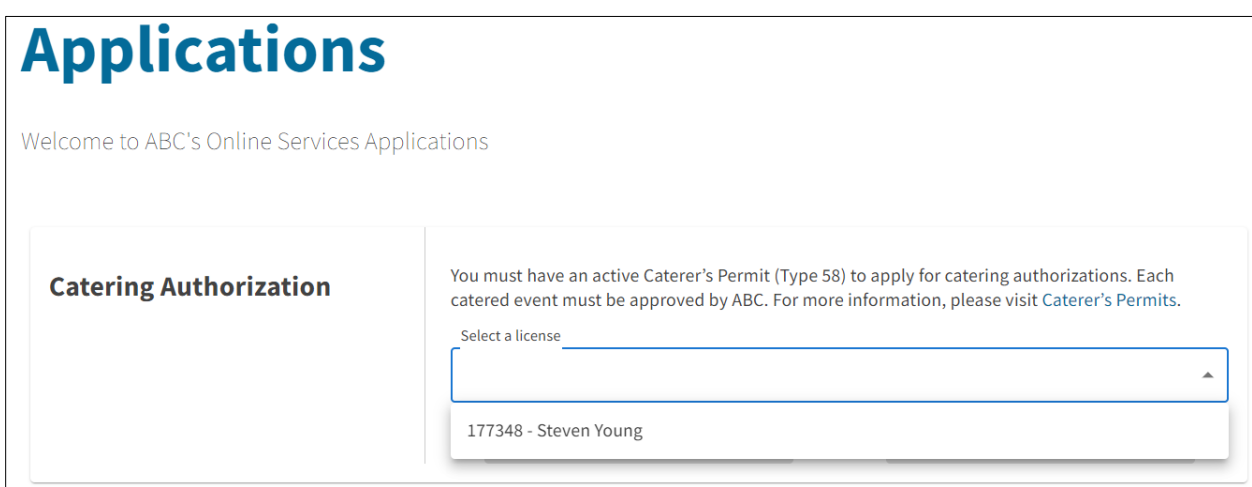

After selecting your license number, click **New Application**.

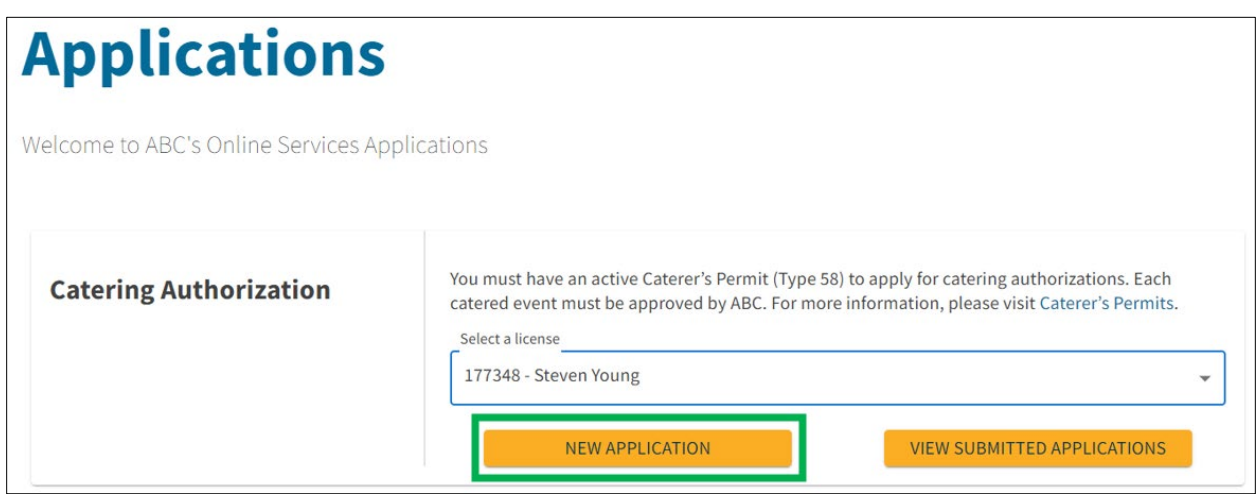

## <span id="page-3-0"></span>**License Details**

Confirm the license details before proceeding with the application. If the information is not correct, contact your local [district office](https://www.abc.ca.gov/contact/#district-offices) to update your information.

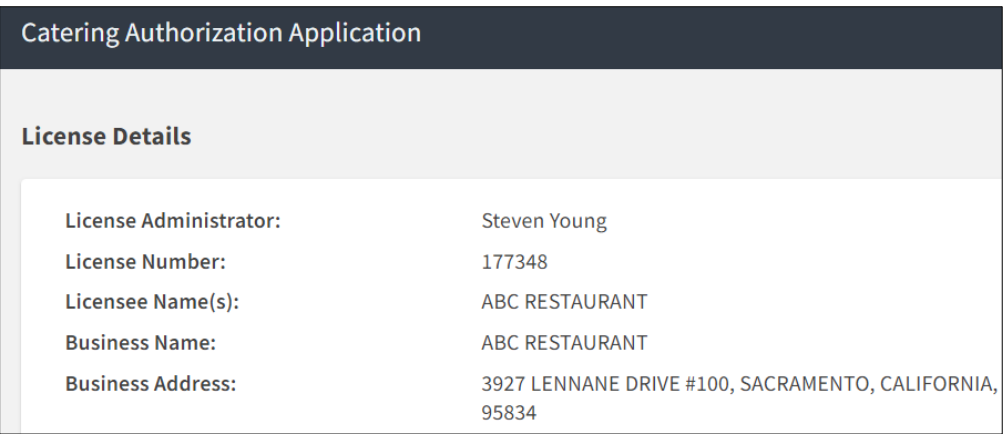

# <span id="page-3-1"></span>**Event Dates**

Select whether your event is a single day or multiday event. An event which ends by 2 a.m. is considered a single day for purposes of your application date and fees. Currently, online applications can only be accept for events with three or fewer consecutive days. If your event is more than three consecutive days, you can submit it as separate events of three or fewer days each.

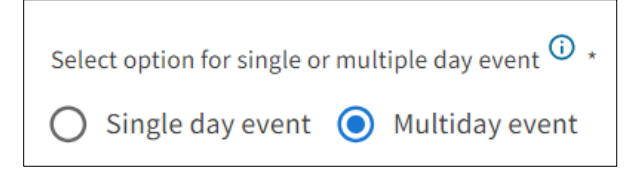

Select your event dates. Your event must be more than five days but not more than 60 days from the date you apply. For events which are more than three days but not more than five days from the date you apply, contact your local [district office.](https://www.abc.ca.gov/contact/#district-offices) Events which are less than three days from the date you apply may not be processed.

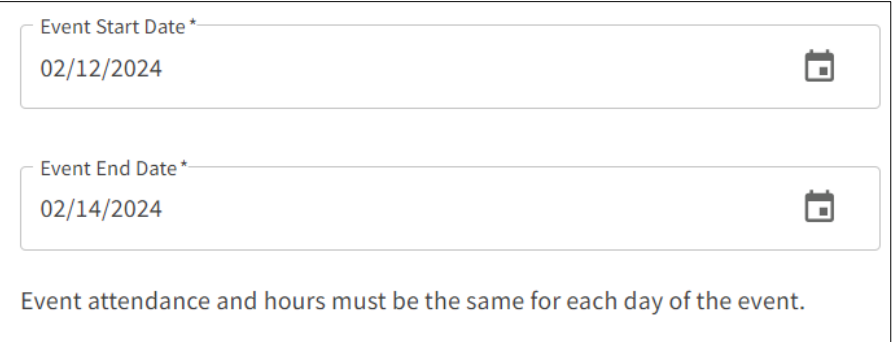

Enter your event start and end time. If it is a multiday event, the start and end time must be the same for each day. If they are not the same, enter each day as a separate event. Alcoholic beverages may not be sold, served, given away, or consumed between the hours of 2 a.m. and 6 a.m. pursuant to Business and Professions Code §§ 25631 and 25632.

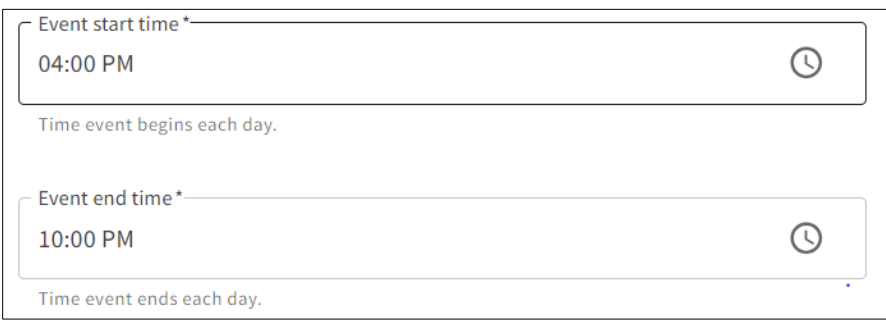

Enter the estimated daily attendance. The application fee is calculated based on the number of people expected to attend each day of the event. If it is a multiday event, the attendance must be the same for each day. If it is not the same, enter each day as a separate event.

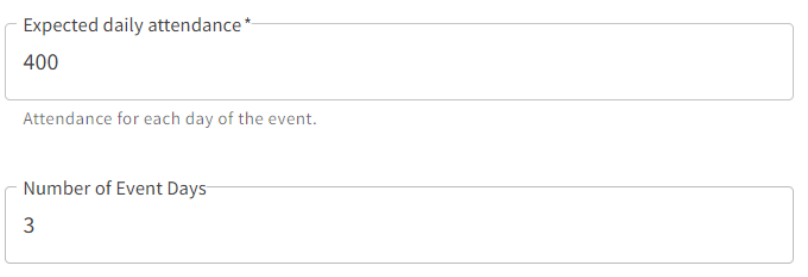

#### <span id="page-5-0"></span>**Contact Information**

The contact person should be the person who can answer application and event questions on behalf of the licensee. The contact name and email are populated with the account information for the person entering the application. The name and email can be changed to another person if the person entering the application is not the contact person. Enter the phone number for the contact person.

If the contact person for the application does not have an Online Services account, they will not be able to manage the application online.

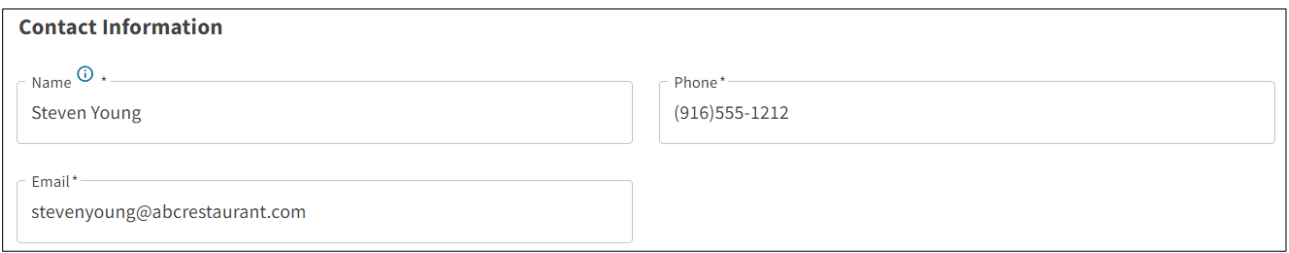

## <span id="page-5-1"></span>**Sponsoring Organization Details**

Enter the name and address of the person or organization that has hired you to cater the event. Club licenses will automatically have the licensee's name entered as the sponsoring organization. If you have a club license and are not the sponsoring organization, contact your local [district office.](https://www.abc.ca.gov/contact/#district-offices)

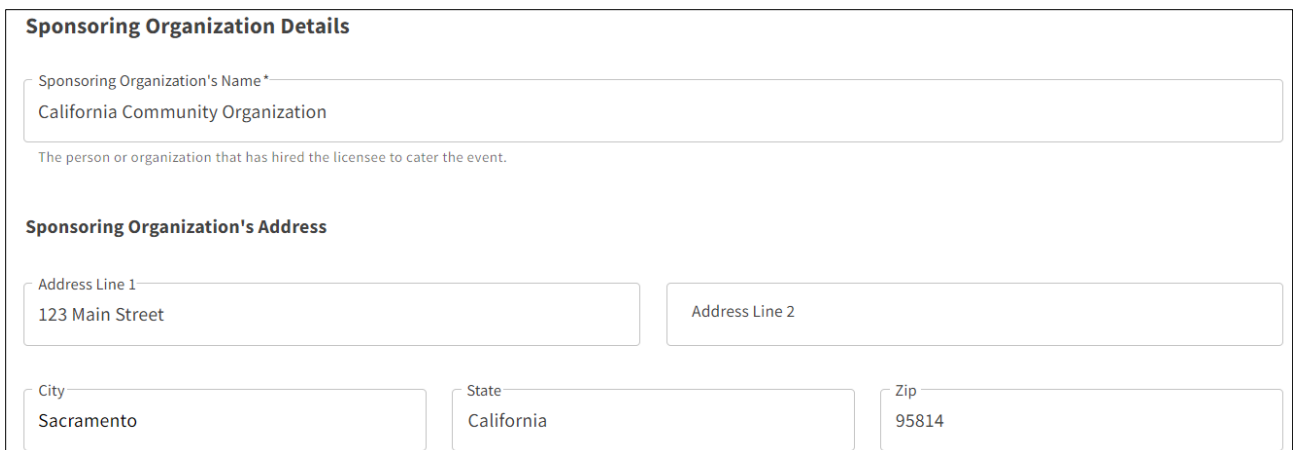

# <span id="page-5-2"></span>**Person in Charge**

If there is a person in charge of answering event questions on behalf of the sponsoring organization, enter their name and phone number.

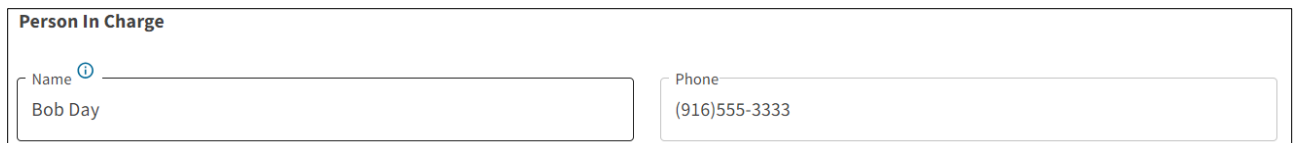

# <span id="page-6-0"></span>**Event Details**

Select the event type. If your event type is not listed in the dropdown, you can choose Other and type in the name of your event.

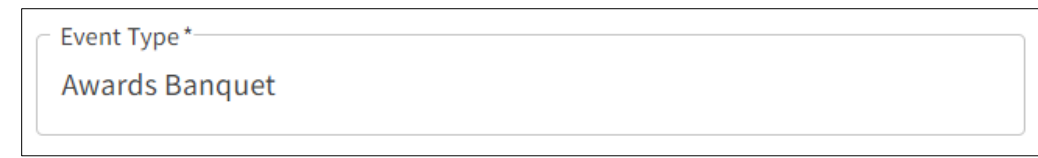

Select whether or not the event is open to the public.

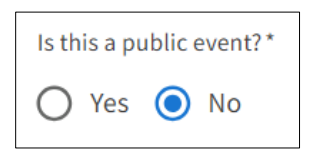

# <span id="page-6-1"></span>**Event location**

Enter the address of the event location. Club licenses will automatically have their address entered. If you have a club license and are requesting authorization for an event at a different location, please contact your local [district office.](https://www.abc.ca.gov/contact/#district-offices)

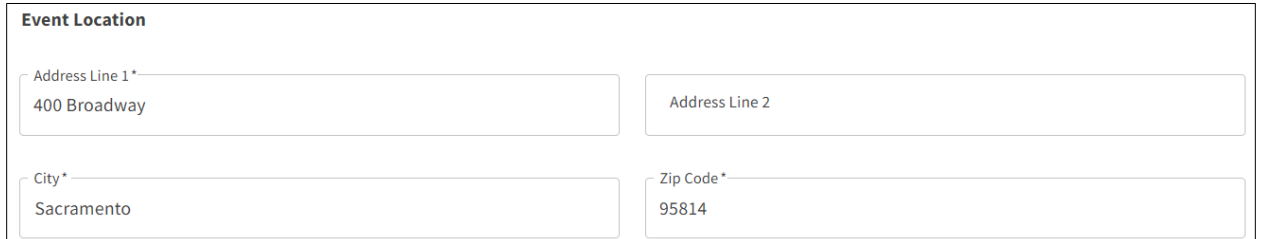

Enter a description of exactly where the event will be held (parking lot, office building, residence, county/city park, etc.)

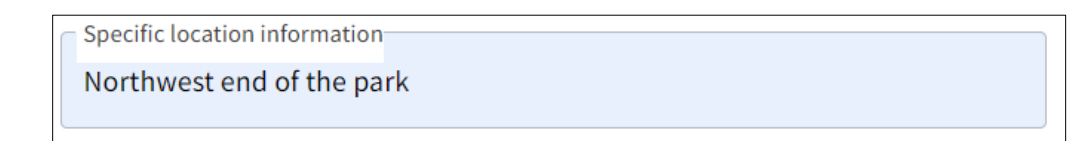

Enter the number of events you have catered at this event location within this calendar year. There is a limit of 36 catered events per year at any given location. This limit applies to all Caterer's Permits (Type 58), including those held by club licenses (Type 50, 51, 52, and 57). An exception may be made to exceed 36 catered events if the licensee can clearly establish that additional events are in the best interest of the State and necessary to satisfy substantial public demand. Contact your local [district office](https://www.abc.ca.gov/contact/#district-offices) to request an exception.

```
Number of events this year*-
12Input the number of events that you have catered at this event location within this calendar
year.
```
Select whether the event is within the city limits.

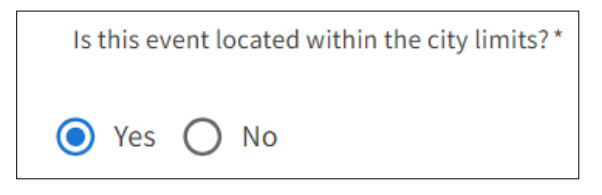

Select whether any part of the event is being held outdoors.

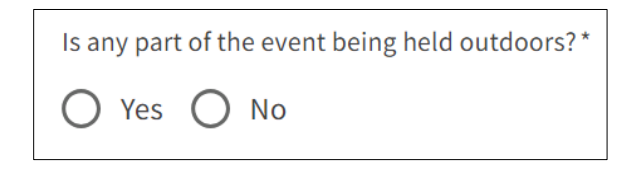

#### <span id="page-7-0"></span>**Disclaimers**

Read the disclaimers and check the box to acknowledge you have read and agree.

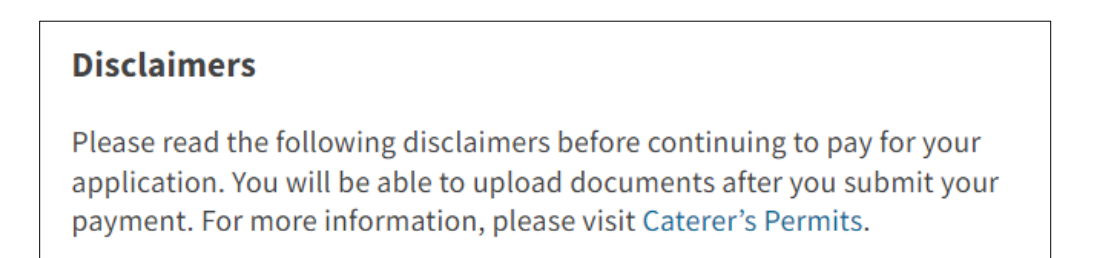

# <span id="page-8-0"></span>**Pay Now**

Review the fee due and click pay now to submit your payment.

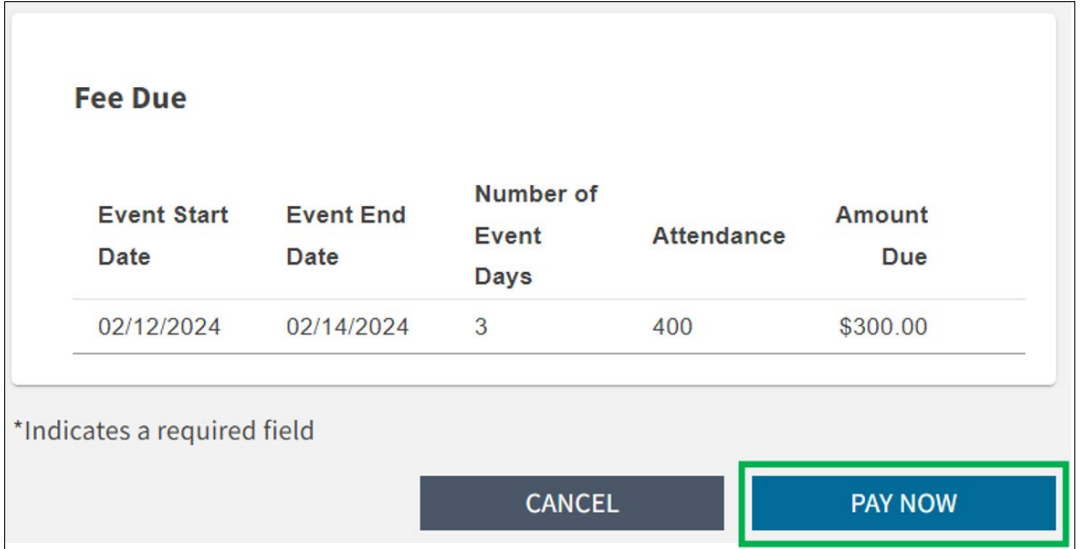

If you do not complete your payment, your application will not be saved.

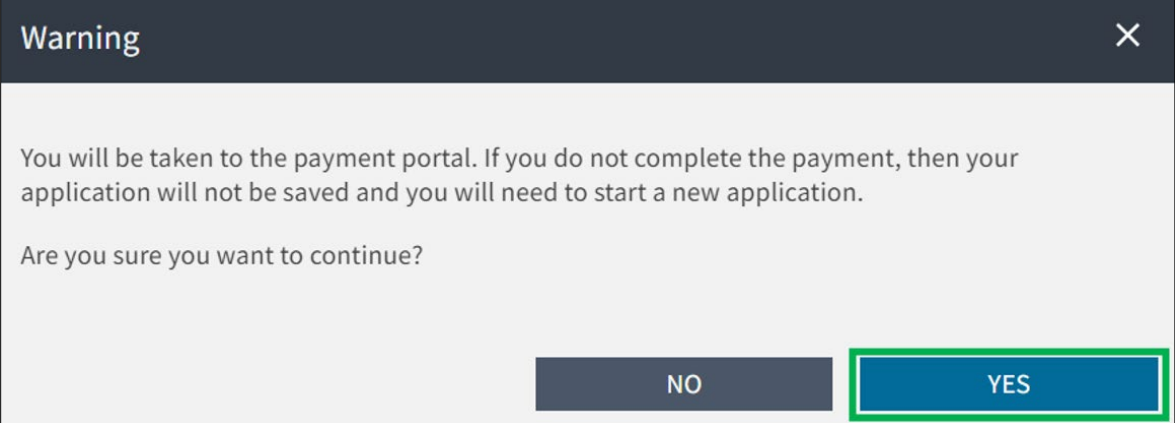

Select your payment method and click **Next**. A 2.99% non-refundable convenience fee will be added to all credit card payments.

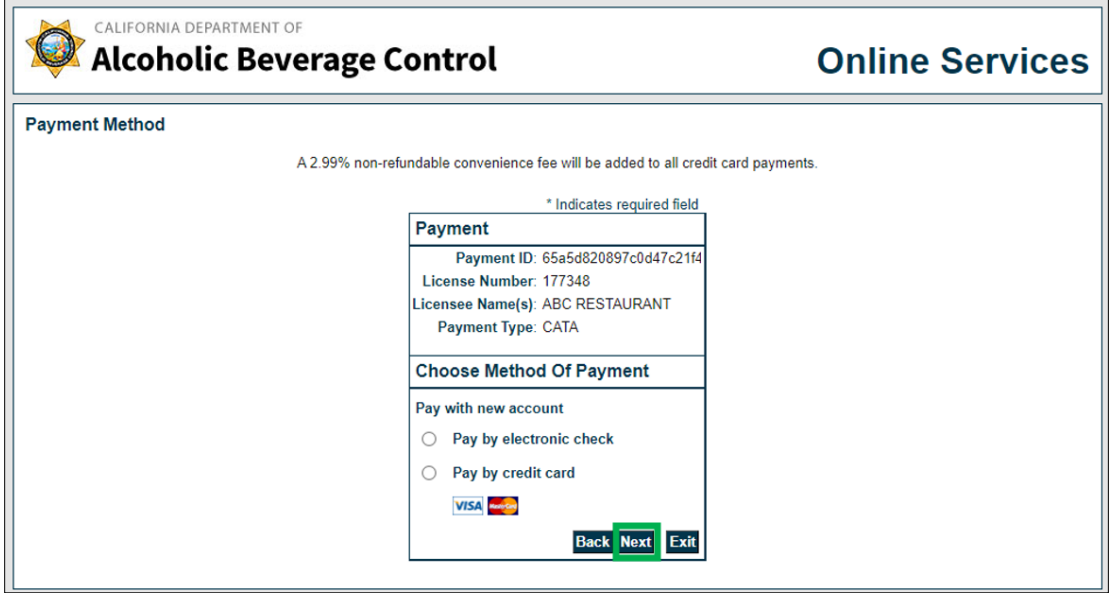

Enter your payment information and click **Next**.

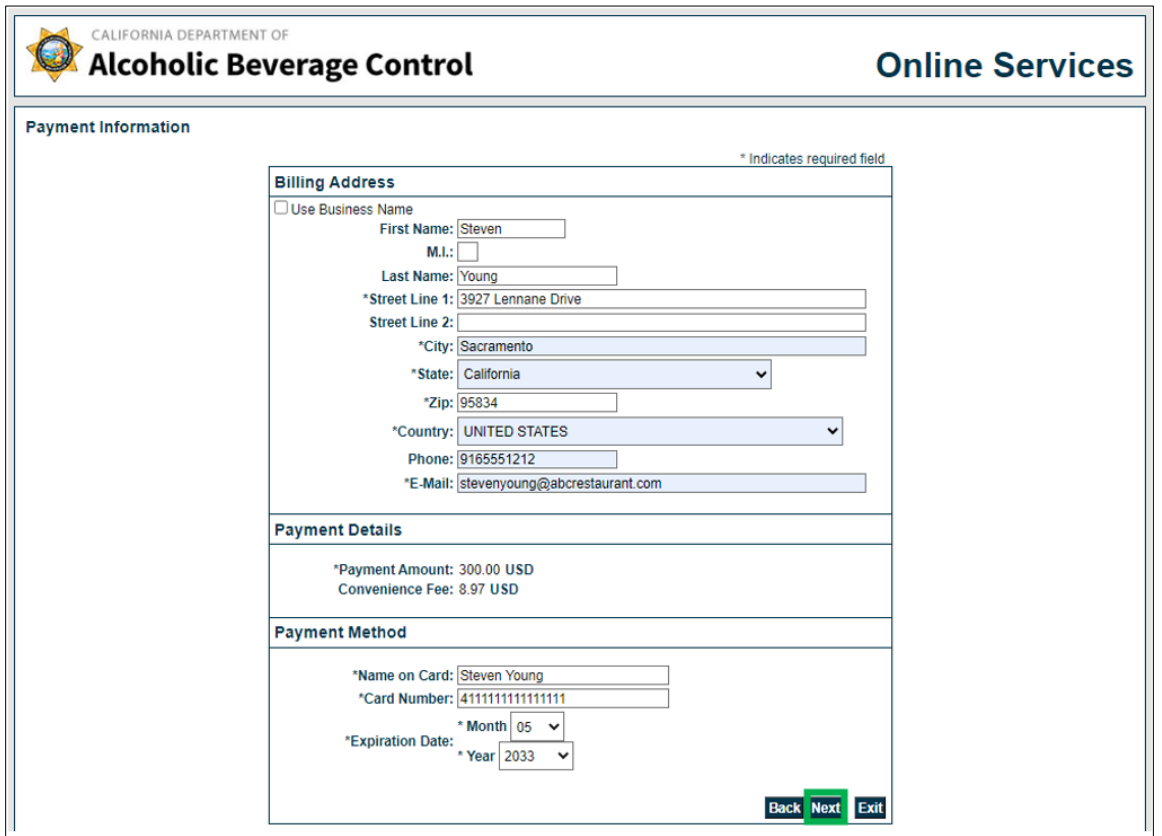

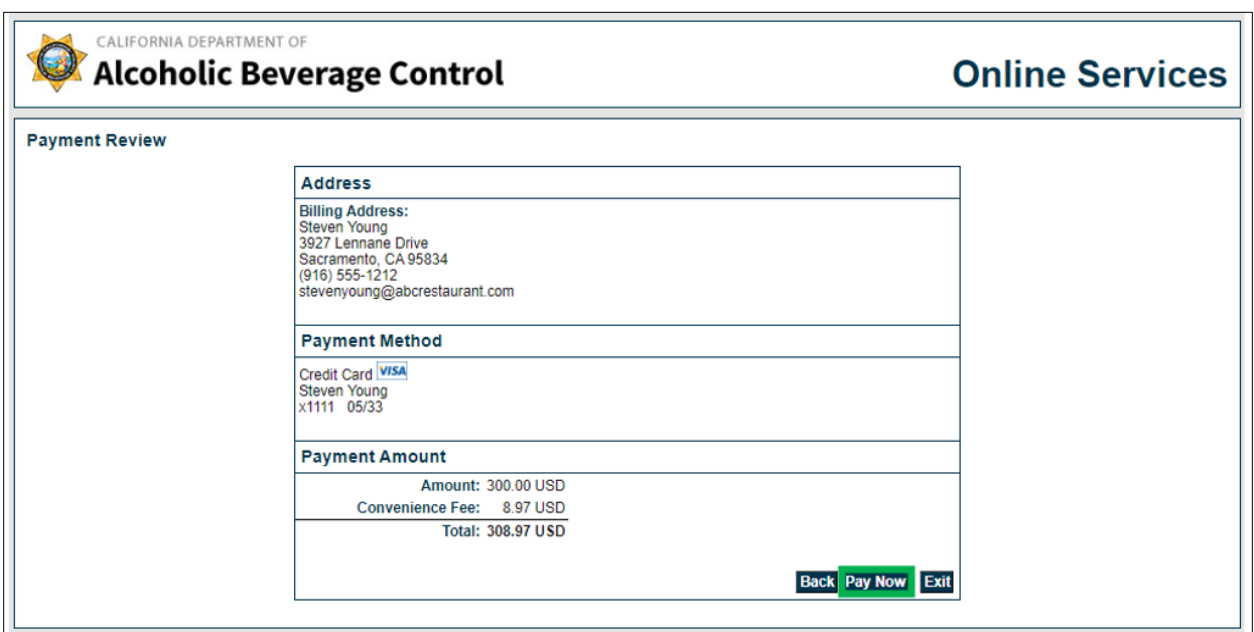

Review your payment information and click **Pay Now**.

When your payment is complete, you can print your payment receipt.

The person who submitted the application and the contact person will receive an email when the application is submitted.

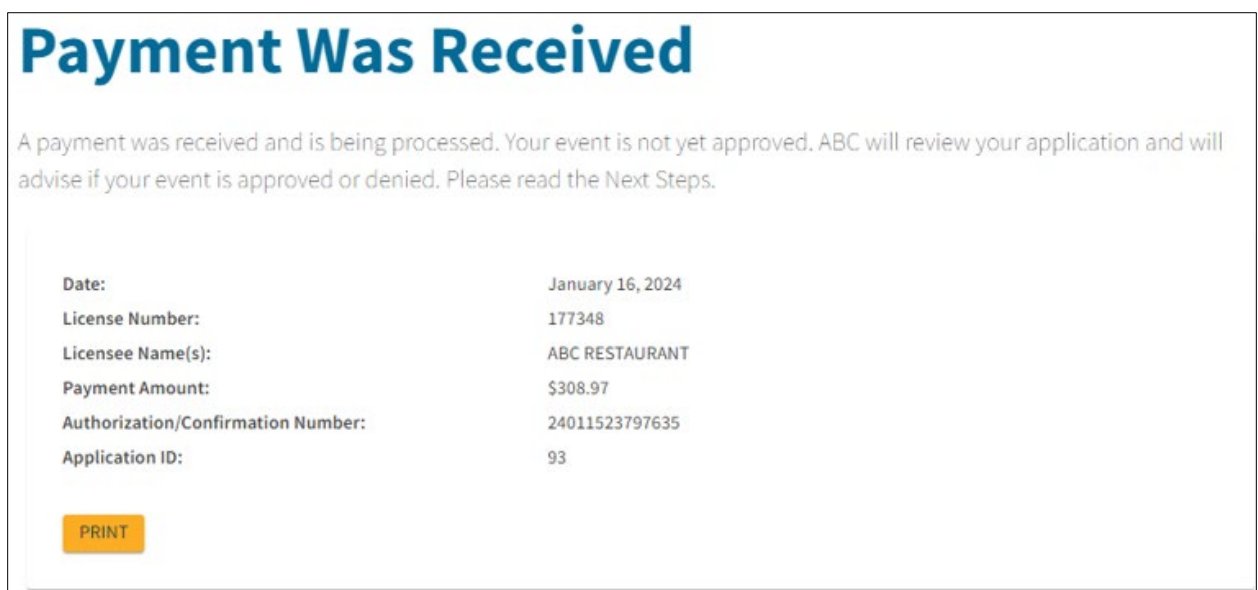

#### Your payment receipt will also include Next Steps.

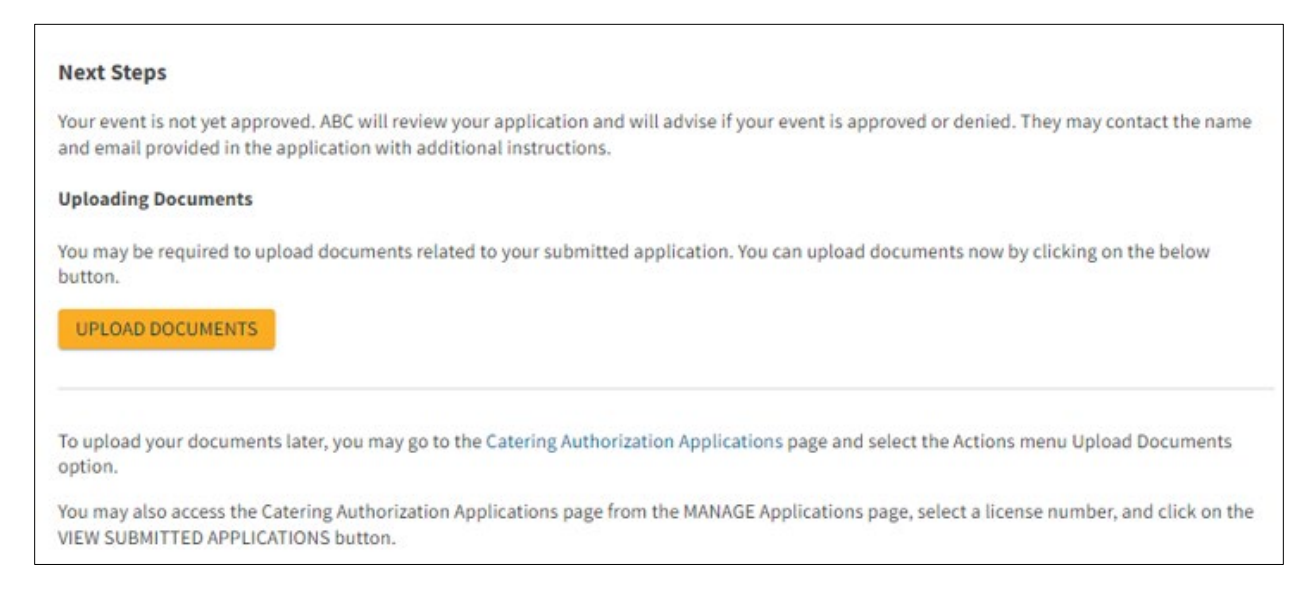

# <span id="page-11-0"></span>**Manage a Submitted Application**

Only a License Administrator or License Administrator Designee with the Manage License permission can view a submitted application. If the contact person for the application does not have an Online Services account, they will not be able to manage the application online.

To view your submitted application as a License Administrator or Designee, select **Manage** and click **Applications**. Select your license number. Click **View Submitted Applications**.

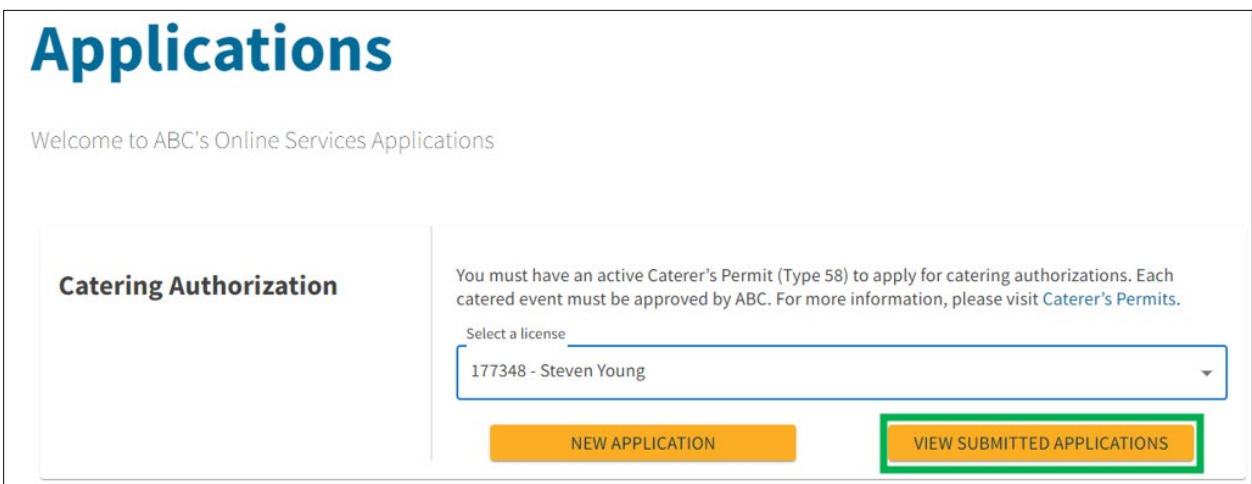

All applications submitted online for events which have not yet occurred will be displayed. The status will be pending until the event is approved, denied, or withdrawn.

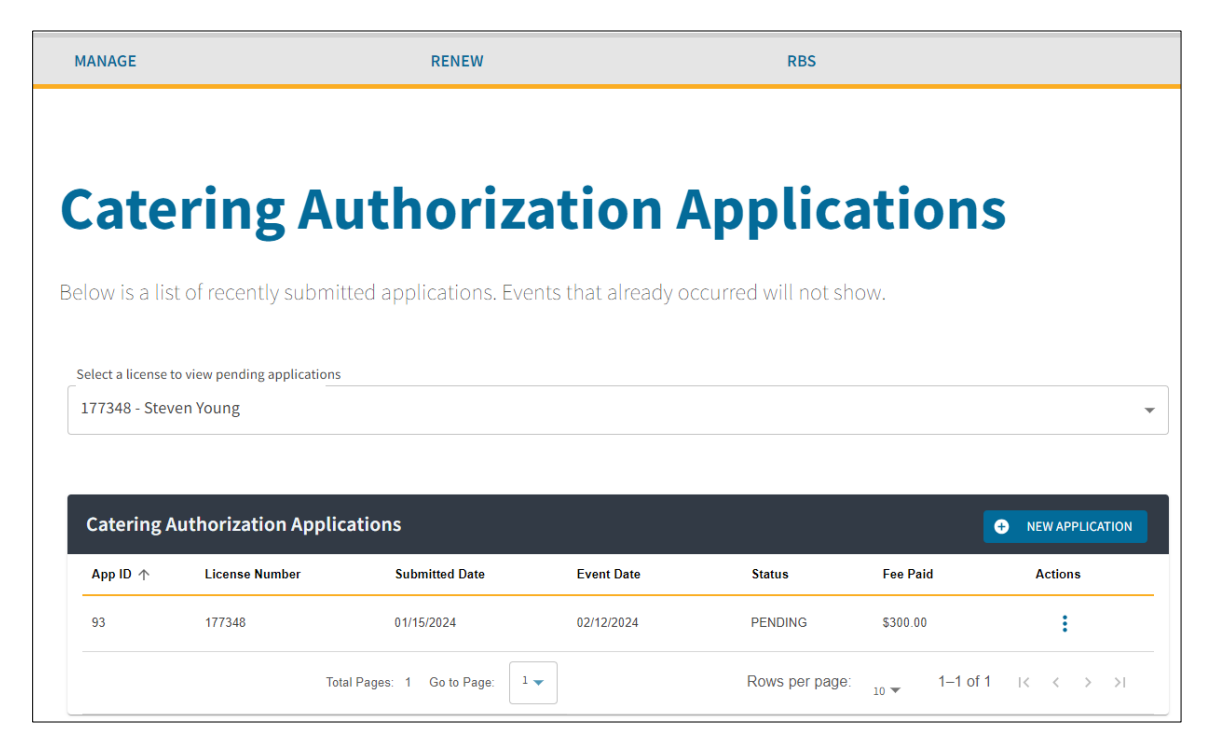

Select the Actions menu and click **View** to review your application.

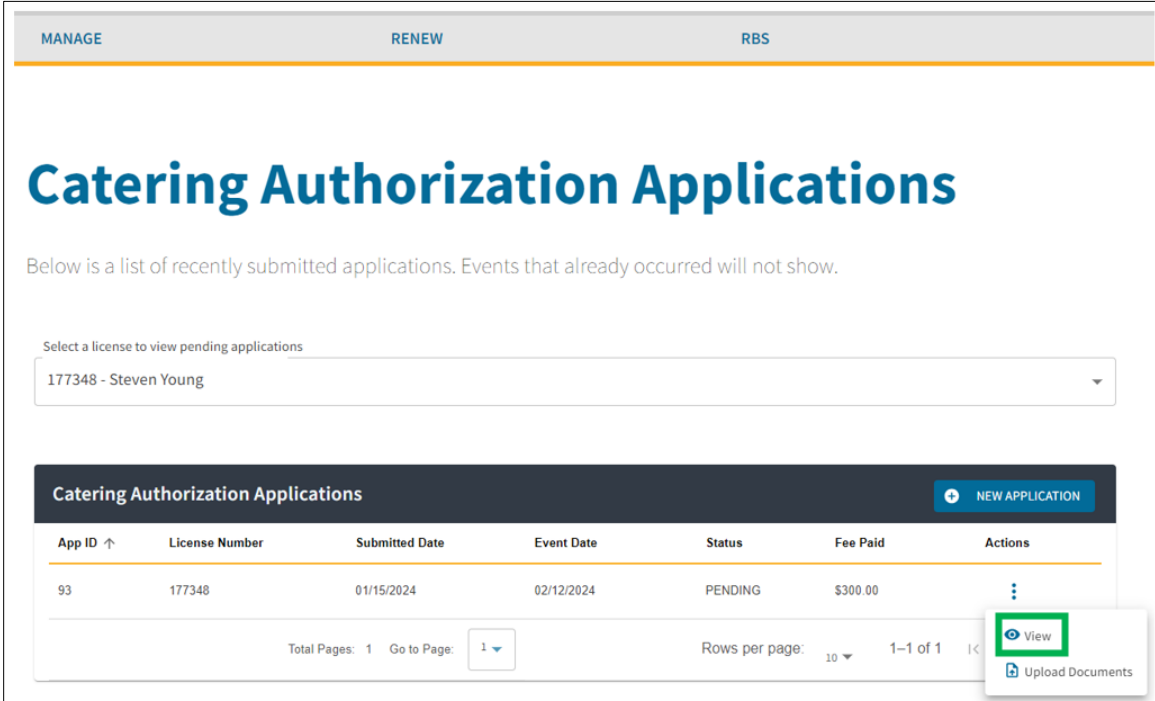

You cannot change any of the data you entered once the application is submitted. If you need to change any of the information, please contact your local [district office.](https://www.abc.ca.gov/contact/#district-offices)

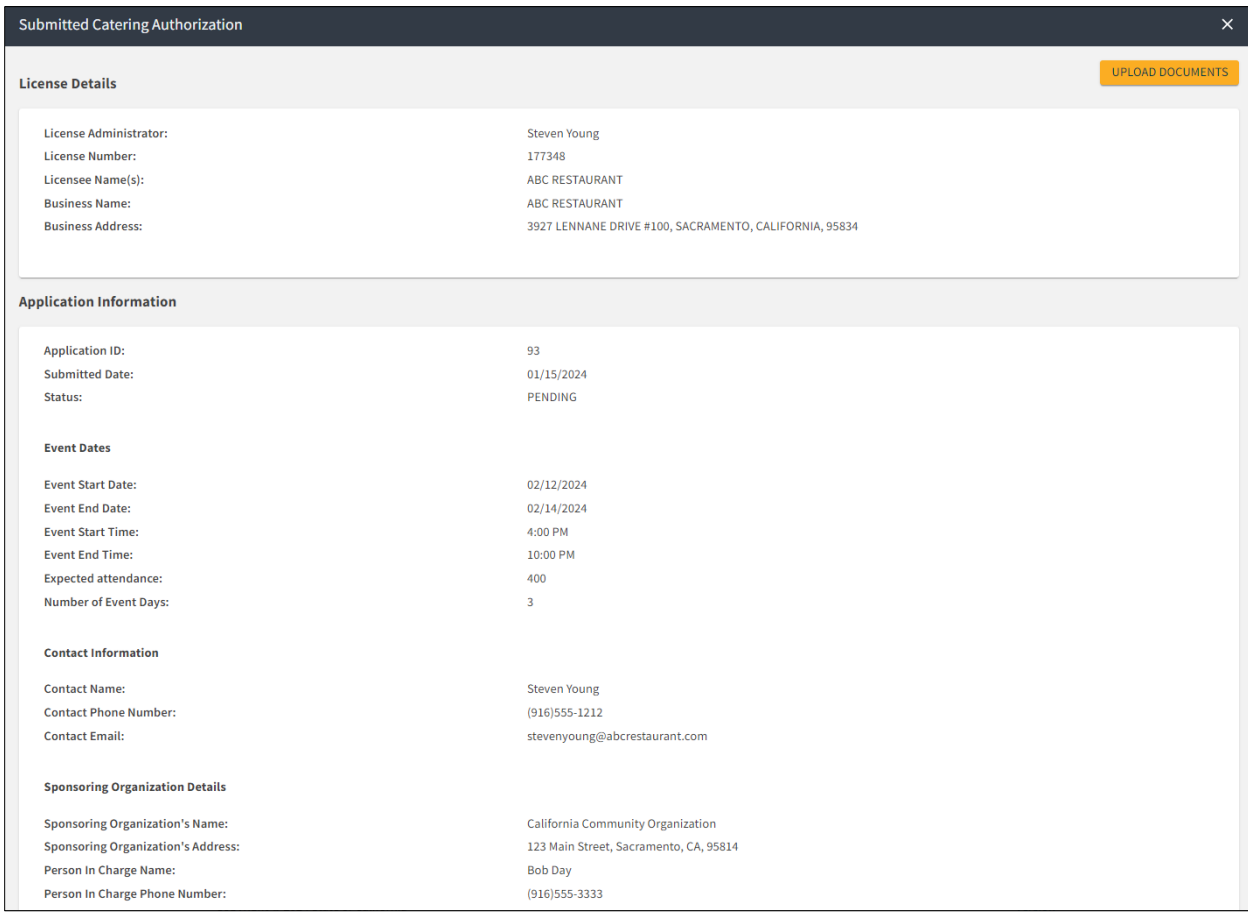

#### <span id="page-14-0"></span>**Upload Documents**

If you have documents to upload, or if ABC staff requires a document, select the Actions menu and choose **Upload Documents**. You can only upload documents while the application is in pending status.

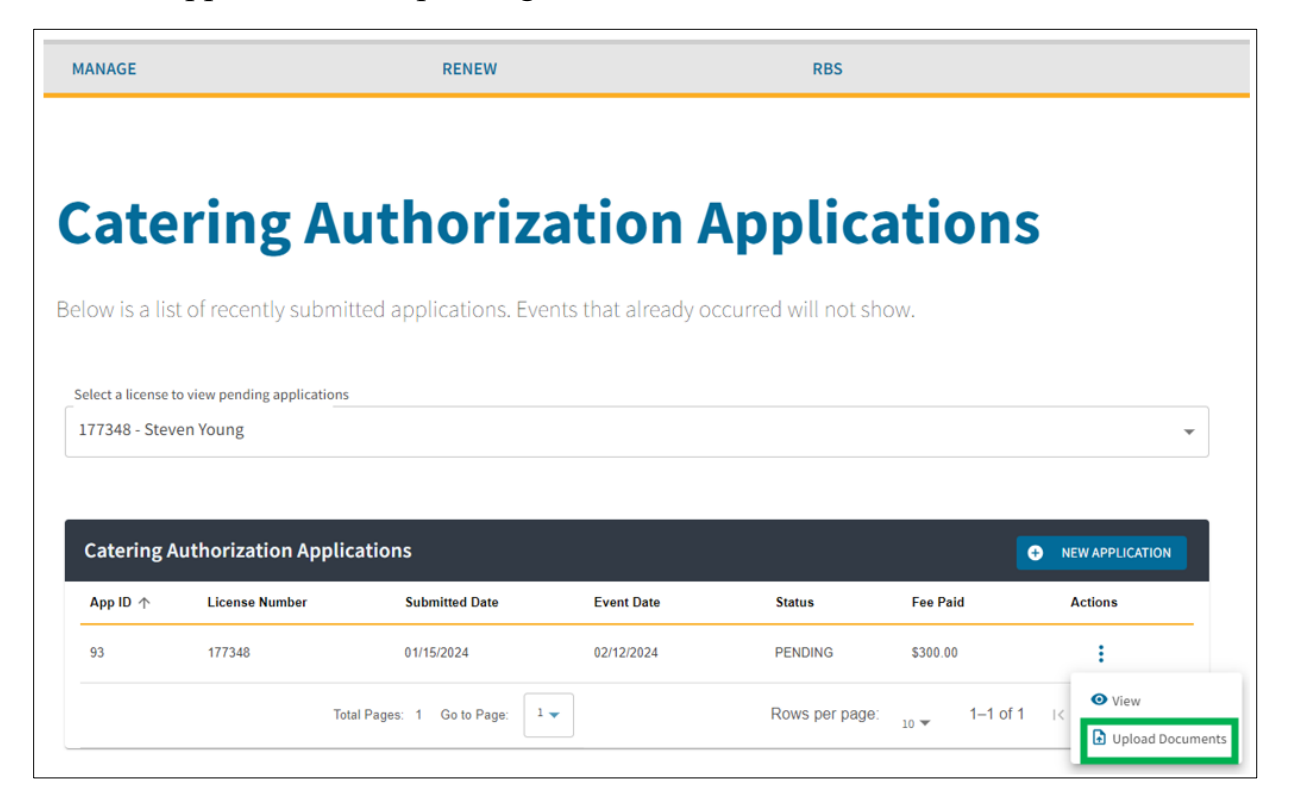

Click the **Upload** button to upload documents in the appropriate categories. Documents must be less than 2 MB. You can upload the following file types: JPEG Image (.jpg), Microsoft Excel Document (.xls), Microsoft Excel Open XML Document (.xlsx), Microsoft Word Document (.doc), Microsoft Word Open XML Document (.docx), Plain Text File (.txt), and Portable Document Format File (.pdf).

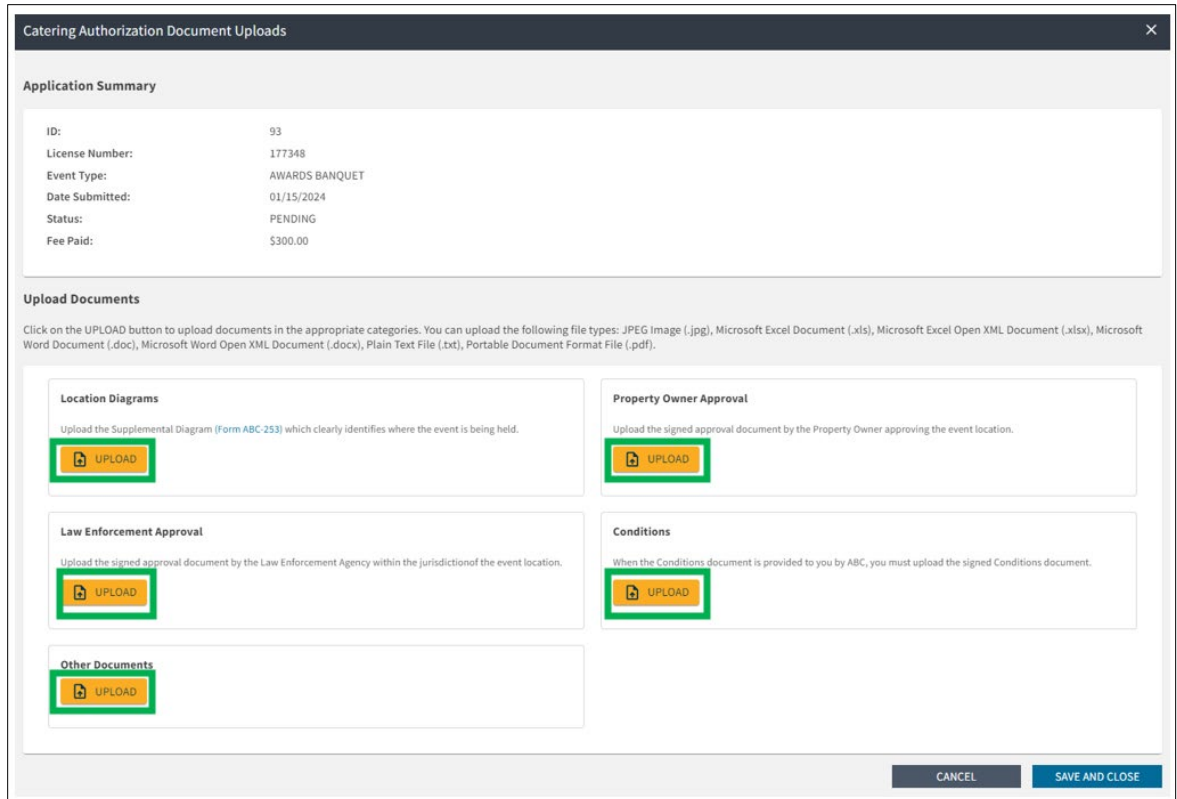

After you have uploaded your documents, click Save and Close.

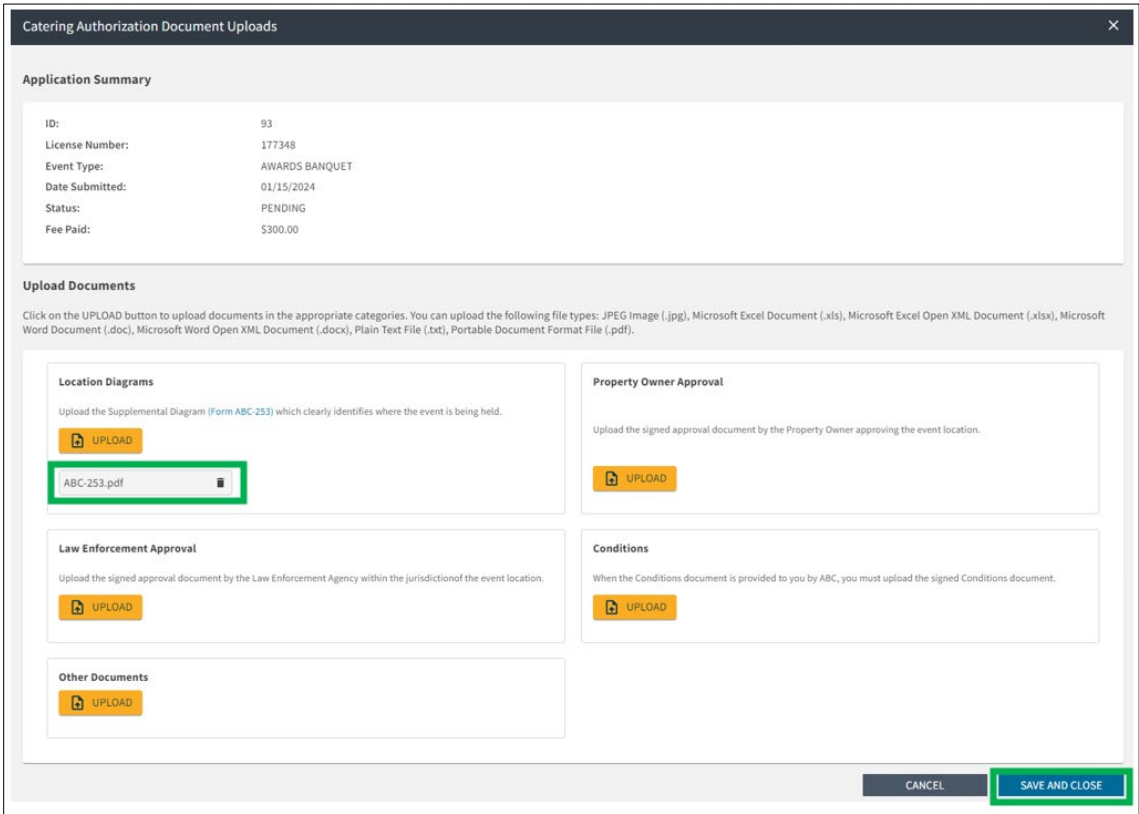

A message will confirm your documents were uploaded successfully.

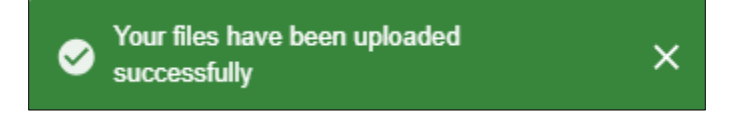

# <span id="page-16-0"></span>**Approval**

When ABC's review of your application is complete, the person who submitted the application and the contact person will receive an email that the application was approved or denied.

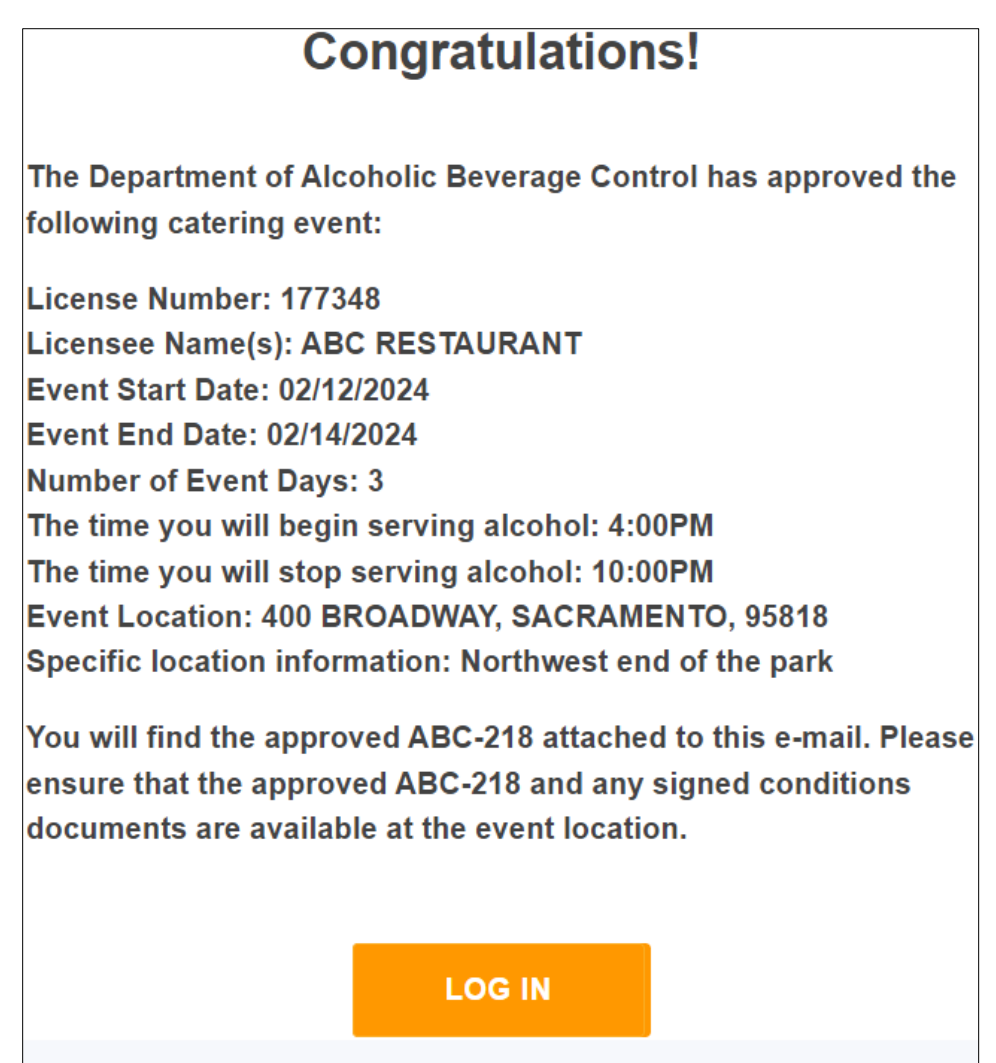

If the application was approved, an approval document (ABC-218) will be attached. You must print the approval document, as well as any signed conditions, and have them available at your event.

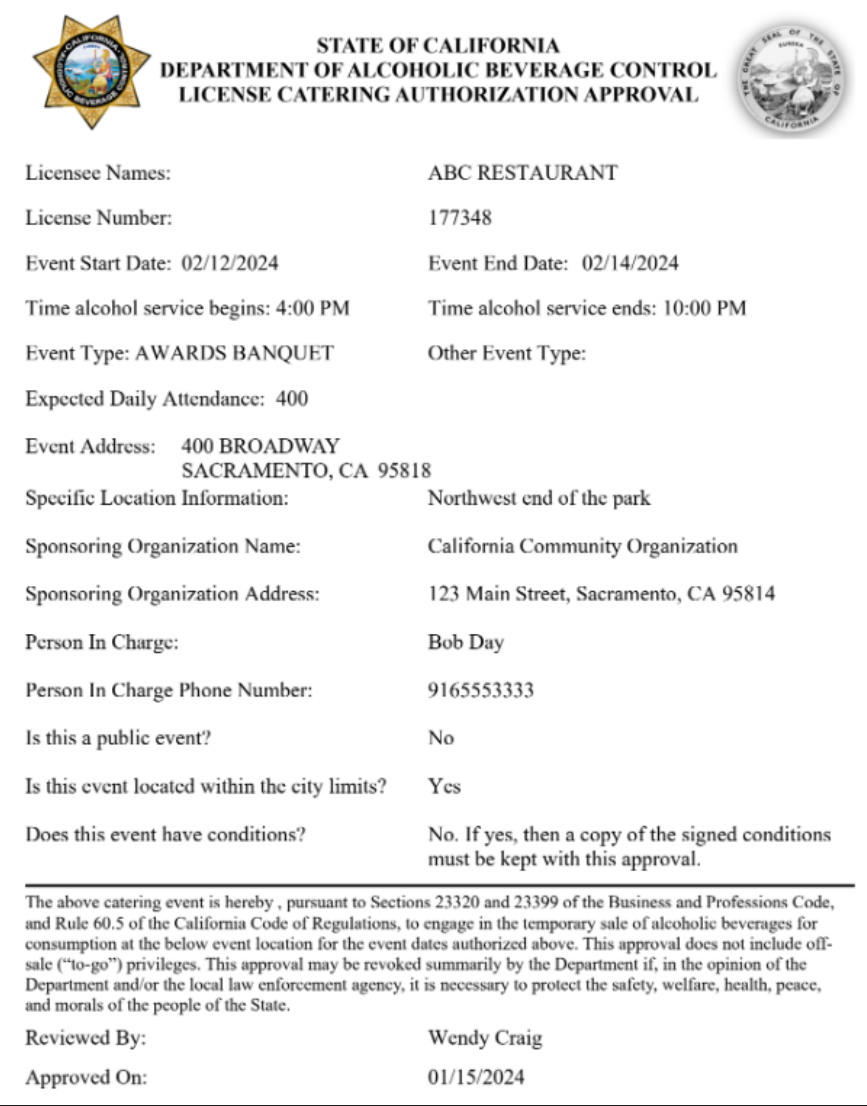